## How to Install SCAG Regional Model v6.3

TO: Caltrans D8

FROM: Cambridge Systematics Inc.

DATE: November 16, 2017

RE: How to Install SCAG Regional Model v6.3 (DRAFT)

This technical memorandum describes how to install SCAG Regional Model v6.3 (the SCAG 2016 RTP Model). V6.3 model needs TransCAD Version 6.0 r2 Build 9215 64-bit (March 19, 2015) or later build. TransCAD v7.0 is not supported.

The distribution folder of SCAG Regional Model v6.3 includes the following sub-folders and files.

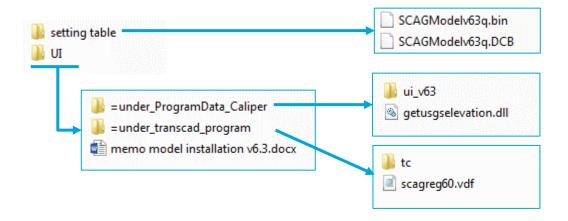

The steps to install SCAG Regional Model v6.3 are as follows.

1. Copy all files and folders in the "\UI\=under\_ProgramData\_Caliper" folder into the "C:\ProgramData\Caliper\".

The "ProgramData" folder is usually on the C drive, and it is usually hidden. If you cannot find this folder on your computer, Google "How to show hidden files" and follow instructions to show all hidden folders and files on your computer. Please use the instructions that specifically for your operation system.

2. Copy the file "scagreg60.vdf" in the "\UI\=under\_transcad\_program" folder into your TransCAD program folder. An example is "C:\Program Files\TransCAD 6.0\". Copy the file

"NestedLogitStation.dll" in the "\UI\=under\_transcad\_program\tc" folder into the "tc" folder of your TransCAD program folder. An example is ""C:\Program Files\TransCAD 6.0\tc". Please check the TransCAD program folder to make sure the files have actually been copied over successfully. If it is not copied, read the following paragraph.

The TransCAD program folder is usually in "C:\Program Files\", which requires administration privilege to write into. Unfortunately, Caltrans computers do not provide a warning if the copying fails due to administration privilege issues. So if you cannot find the files "scagreg60.vdf" or "NestedLogitStation.dll", please contact your IT department to have them copy the files for you, or request an account that has the privilege to write in "C:\Program Files\".

3. Open TransCAD. Click "Tools" from the top menu bar and click "Setup Add-Ins" to open the "Setup Add-ins" window as shown below.

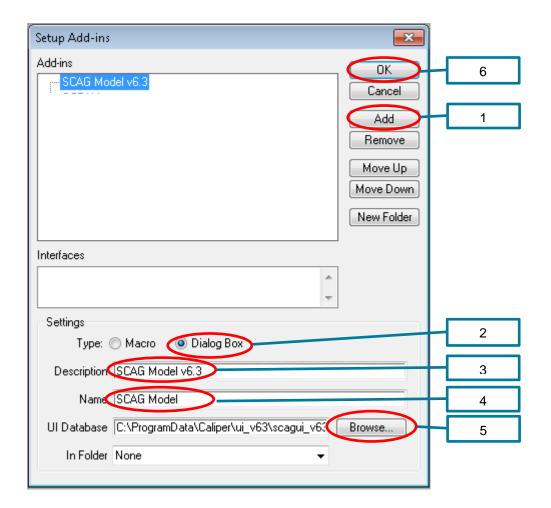

- 1) Click the button "Add"
- 2) Choose "Dialog Box" as the type.

- 3) Type description for the add-in. It could be any texts, and it is suggested to use "SCAG Model v6.3".
- 4) Type name for the add-in. It must be "SCAG Model", and it is case sensitive.
- 5) Click the button "Browse" to open the "Locate UI Database" window, from which navigate and select the setting table file "SCAGModelv63q.bin". This file is included in SCAG's distribution folder, under the "setting table" folder (please refer to the first figure in Section 1.0).
- 6) Click the button "OK" to save the settings and close the "Setup Add-ins" window.
- 4. To open the user interface for SCAG regional model v6.3, in TransCAD, Click "Tools" from the top menu bar and click "Add-Ins" → "SCAG Model v6.3".

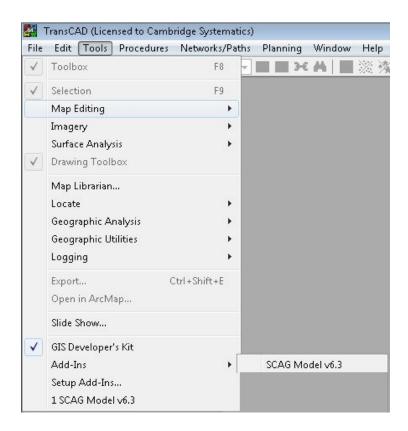